## 「ワンタイムパスワード」「メール通知パスワード」

j.

# 設定・解除マニュアル

 ※ワンタイムパスワード・メール通知パスワードの概要については当組合ホームページ (http://www.kyouritsu.shinkumi.co.jp/index.html)からインターネットバンキング ページをご覧ください。

目次

- 1.「ワンタイムパスワード」の設定.......... P1
- 2.「メール通知パスワード」の設定.......... P8
- 「メール通知パスワード」の利用対象取引.. P12
- 3.「ワンタイムパスワード」の解除.......... P13 ※「ワンタイムパスワード」を解除されると下記の制限がかかりますのでご注意ください。 (1)1日あたりの振込限度額を最高20万円までに制限 (2)当日扱い振込を禁止 (3)ペイジーで民間企業への払込を禁止
- 4.「メール通知パスワード」の解除.......... P15

※ 2022年6月5日から、フューチャーフォン(いわゆるガラケー)でワンタイムパスワ ードの新規ご利用ができなくなりました。 現在、フューチャーフォンでワンタイムパスワードをご利用されている場合はトークンの 有効期限までご利用できます。

※本マニュアルでは「スマートフォン」を「スマホ」と表記しています

【 お問い合わせ】

インターネットバンキングについてのお問い合わせ、ご照会は下記にて承ります。

【 共立信用組合インターネットバンキングヘルプデスク 】

☎0120-250-604

受付時間:平日 9:00~24:00

土日祝 9:00~17:00

(休止日:1月1日~1月3日、5月3日~5月5日、12月31日)

共立信用組合

1.ワンタイムパスワードの設定

- スマホをお持ちの方はこちらをご覧ください。 お持ちでない方は→8ページ「2.メール通知パスワードの設定」をご覧ください。
- お使いのスマホの機種によってはワンタイムパスワードがご利用いただけない場合があります。 その場合は8ページ「2.メール通知パスワードの設定」をご覧ください。 利用可能なスマホについては NTT データの 「どこでもバンク」 (http://www.dokodemobank.ne.jp/anserparasol/)でご確認ください。
- 設定を行う前にお使いのスマホの日時を正しく設定してください。設定方法につきまして は、お使いのスマホの取扱説明書をご覧ください。

■重要

お申込み時には初期値で下記制限がかかっております。 「ワンタイムパスワード」のご利用登録をされますと下記制限が解除になります。

- ① 一日あたりの振込限度額を最高20万円までに制限
- ② 都度登録による当日扱い振込を禁止
- ③ ペイジーで民間企業への払込を禁止
- (1) パソコンでの初期設定

① ログイン ID を取得後、当組合ホームページからインターネットバンキングにログインして ください。

インターネットバンキングトップページが開きますので「ご利用サービスの変更」ボタン をクリックしてください。

【インターネットバンキングトップページ】

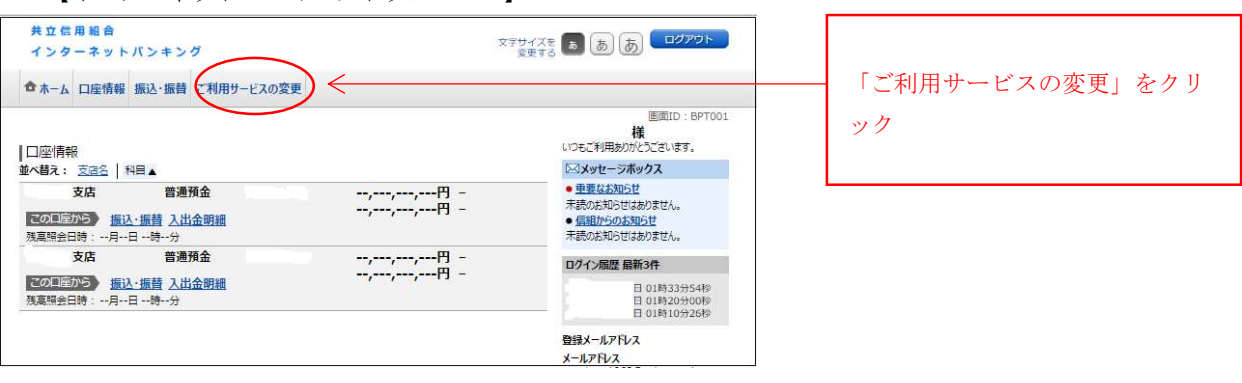

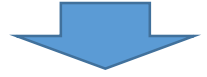

②サブメニューが開きますので「ワンタイムパスワード」をクリックしてください。

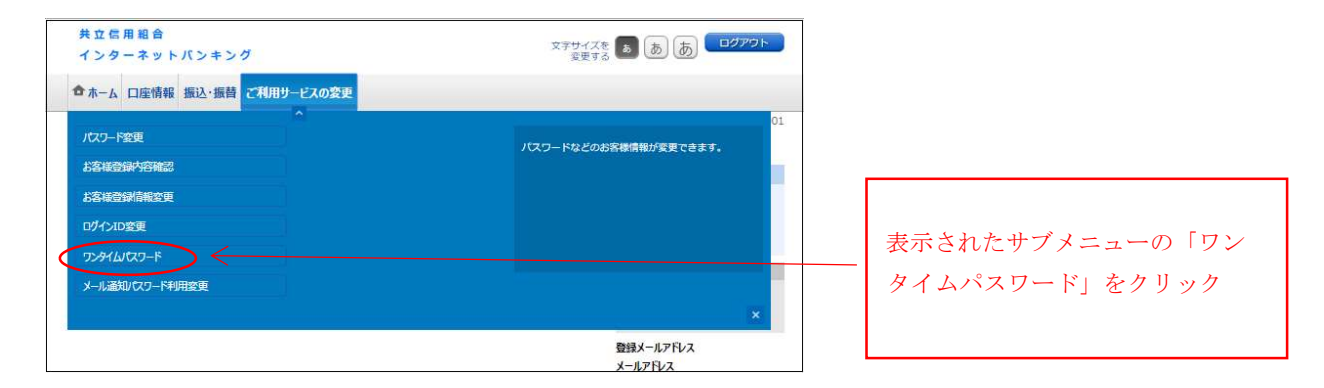

③「ワンタイムパスワード申請内容選択」画面が開きます。

「トークン発行」をクリックしてください(「トークン」とはスマホに ワンタイムパス ワードを表示するためのソフトです。)

【ワンタイムパスワード申請内容選択】

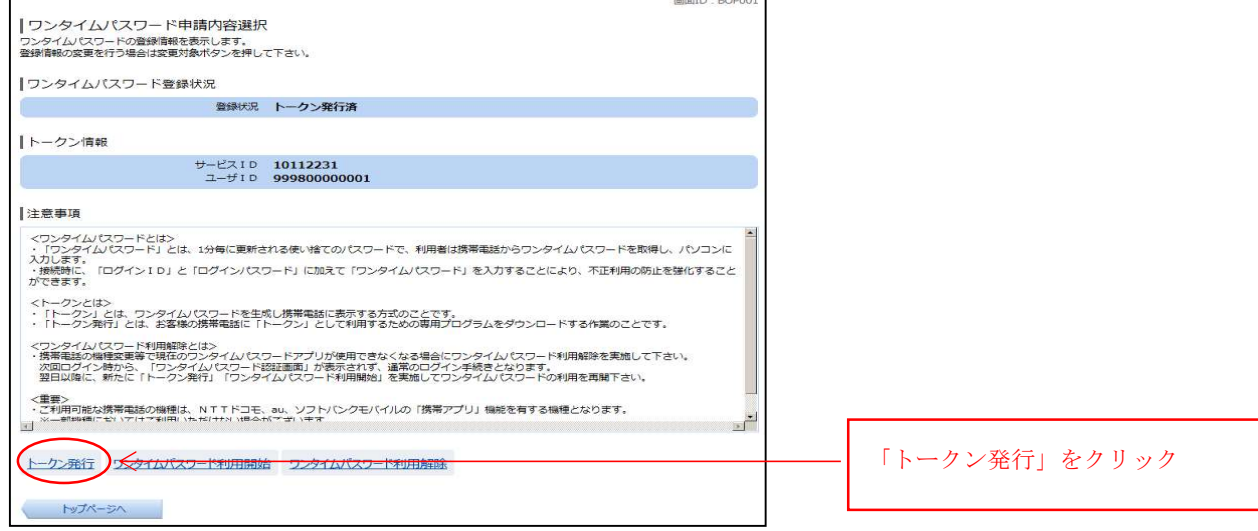

④「トークン発行(ソフトウエアトークン発行情報入力)」画面が開きます。

ア)お客様のスマホメールアドレス

- イ)「利用開始パスワード」を4桁~8桁の数字でお客様が決めて入力してください。(後 ほど行う「(2)スマホでの初期設定」で必要になりますので忘れないようにしてくださ い)。よろしければ「次へ」をクリックしてください。
- 【トークン発行(ソフトウエアトークン発行情報入力)】

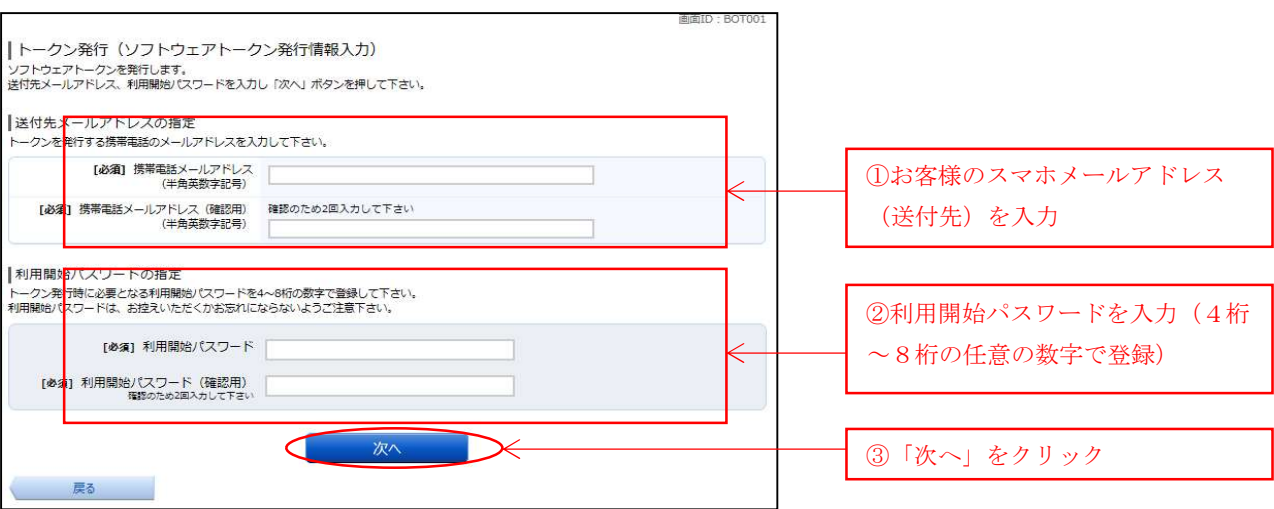

- ⑤「トークン発行(ソフトウエアトークン発行情報入力内容確認)画面が開きます。
	- ア)④で入力した「送付先メールアドレス」をご確認ください
	- イ)「確認用パスワード」を入力してください。 (※インターネットバンキングの初期設定から続けて設定をされているお客様は「イ ンターネットバンキング初期設定の操作方法について」手順5で取得した変更後 の確認用パスワードになります)。
	- .よろしければ「確定する」をクリックしてください。

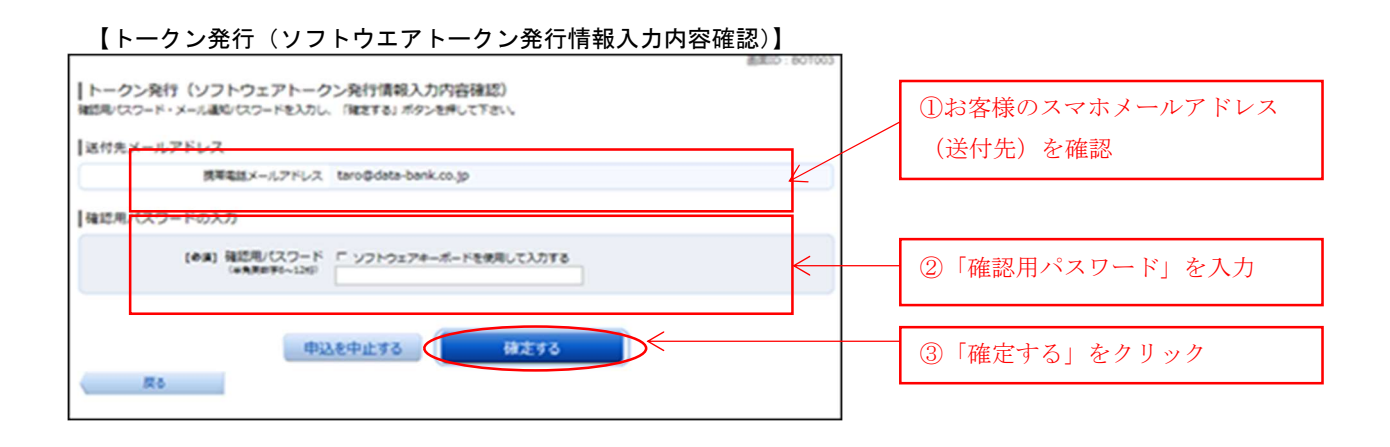

⑥「トークン発行(ソフトウエアトークン発行完了)」画面が開きます。 この画面で表示される「サービス ID」や「ユーザ ID」は「(2)スマホでの初期設定」時 に必要になりますので書き留めるなどして忘れないようにしてください。

【トークン発行(ソフトウエアトークン発行完了】

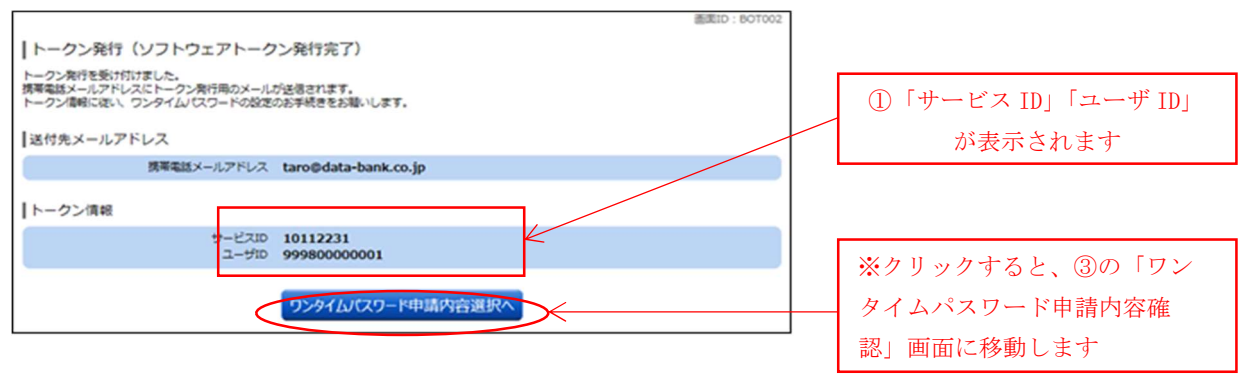

#### (2)スマホでの初期設定

トークンのダウンロードを行う前にお読みください。

① ダウンロード先 URL が記載されたメールが届かない場合は、お使いのスマホ のメール設定で、本サービスのドメインが許可されていない可能性がありま す。ドメイン「@otp-auth.net」が許可されているか確認してください。

② ダウンロードには別途通信料がかかりますのでご了承ください。

③◆ ダウンロード前に端末に十分なバッテリー残量があることを確認し、電波 状態が良好であることをご確認のうえダウンロードを実施してください。 機種によっては途中で通信が切断された場合、最初からダウンロードが必要 となる場合があります。またダウンロード実施中は他の操作をしないで下さい。

- ①「パソコンの初期設定④」で登録したお客様のスマホのメールアドレスに「ワンタイムパス ワードアプリ」のダウンロード先 URL 情報が記載された「トークン発行のご案内」メール が届きます。
- ② ①の「トークン発行のご案内」メールに記載されたダウンロード先 URL からトークンをダ ウンロードしてください。ダウンロード先 URL は携帯電話、スマートフォンで異なります のでご注意ください。 (ダウンロード方法は、スマホの画面指示にしたがってください)
- ③ダウンロードが終了したら、お使いのスマホからワンタイムパスワードトークンを起動して ください。 起動方法はお使いのスマホにより異なりますので取扱説明書でご確認ください (例:取扱説明書の見出し『アプリを起動するには』など)。
	- その後、初期設定の画面が開きます。
- ④「パソコンの初期設定⑥」で表示された「サービスID」「ユーザID」および「パソコン の初期設定④」でお客様が決めた「利用開始パスワード」を入力してください。 「同意する」にチェックしてください。よろしければ「送信」を押してください。

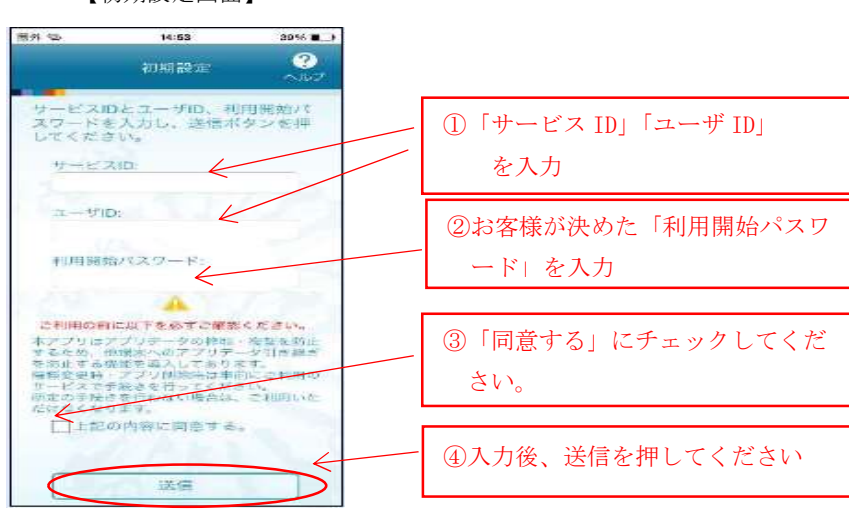

【初期設定画面】

⑤「初期設定が正常に完了しました」が表示されたら「次へ」を押してください。

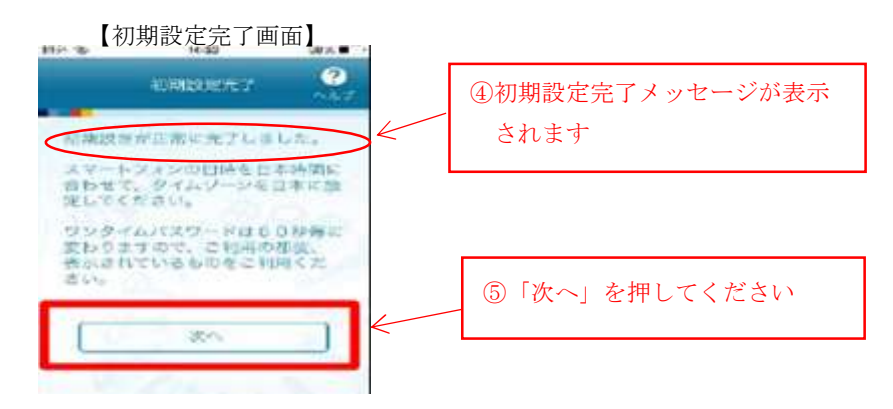

注) 「トークン表示名設定」画面が表示される事があります(表示されない場合はそのま ま⑥へ進んでください)。

※「トークン表示名設定」ではトークン名の後に任意の文言を追加することができ ます。文言を追加する場合は「変更後の追加文言」欄へ入力してください。文言 を追加しない場合は入力不要です。よろしければ「登録」を押してください。

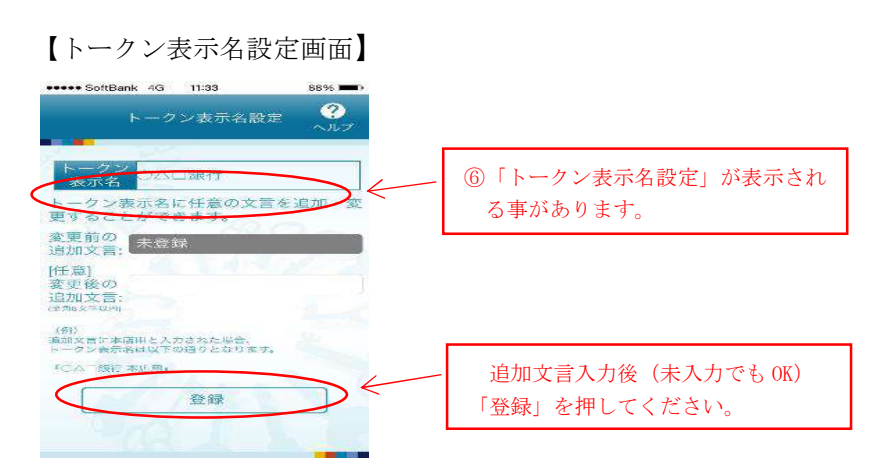

⑥その後、ワンタイムパスワードが表示されたら、スマホの初期設定は終了です。

.お使い機器の「アプリの終了操作」を行ってトークンを終了させてください

【アプリ終了操作を行って下さい】

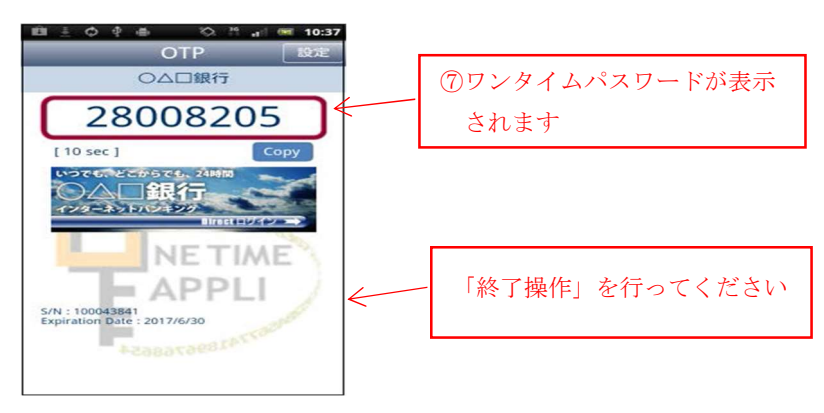

### (3)パソコンでの利用開始登録

- ①当組合のホームページ(http://www.kyouritsu.shinkumi.co.jp/)からインターネットバ ンキングにログインしてください。 .インターネットバンキングトップページが開きましたら「ご利用サービスの変更」ボタン をクリックしてください。
	- .サブメニューより「ワンタイムパスワード」をクリックしてください。

.「ワンタイムパスワード申請内容選択」画面が開きますので「ワンタイムパスワード利用 開始」をクリックしてください

【ワンタイムパスワード申請内容選択】

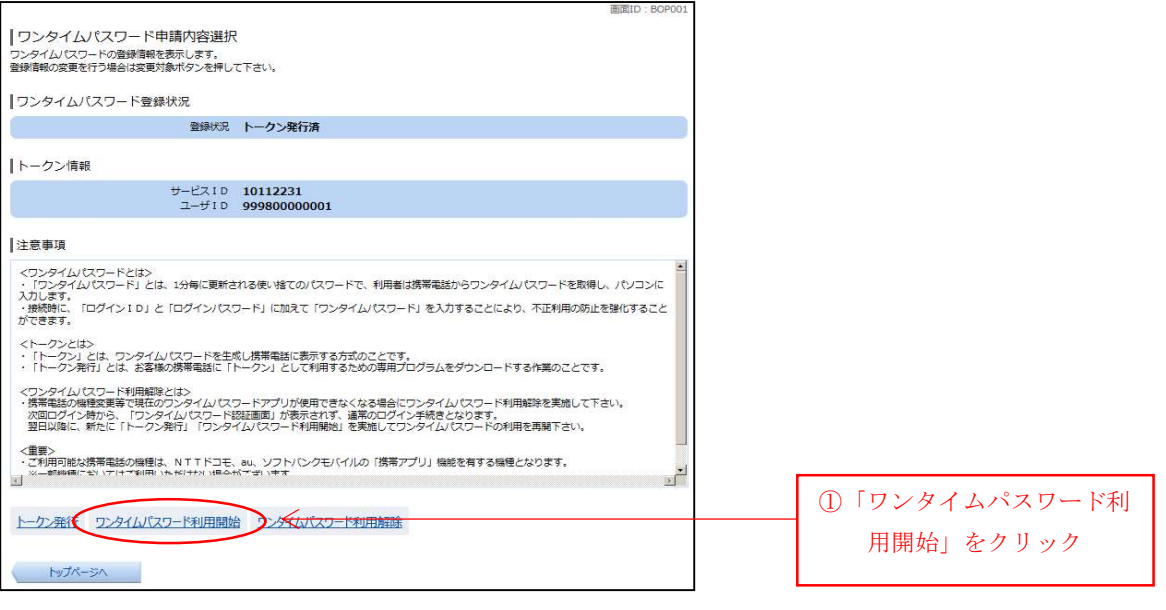

②「ワンタイムパスワード利用開始画面」が表示されますので、スマホでトークンを起動 し、スマホに表示されたワンタイムパスワードを入力して「利用開始する」ボタンをクリ ックしてください。 「ワンタイムパスワードの利用開始登録を受付けました」というメッセージが表示され、

利用開始登録は完了です。

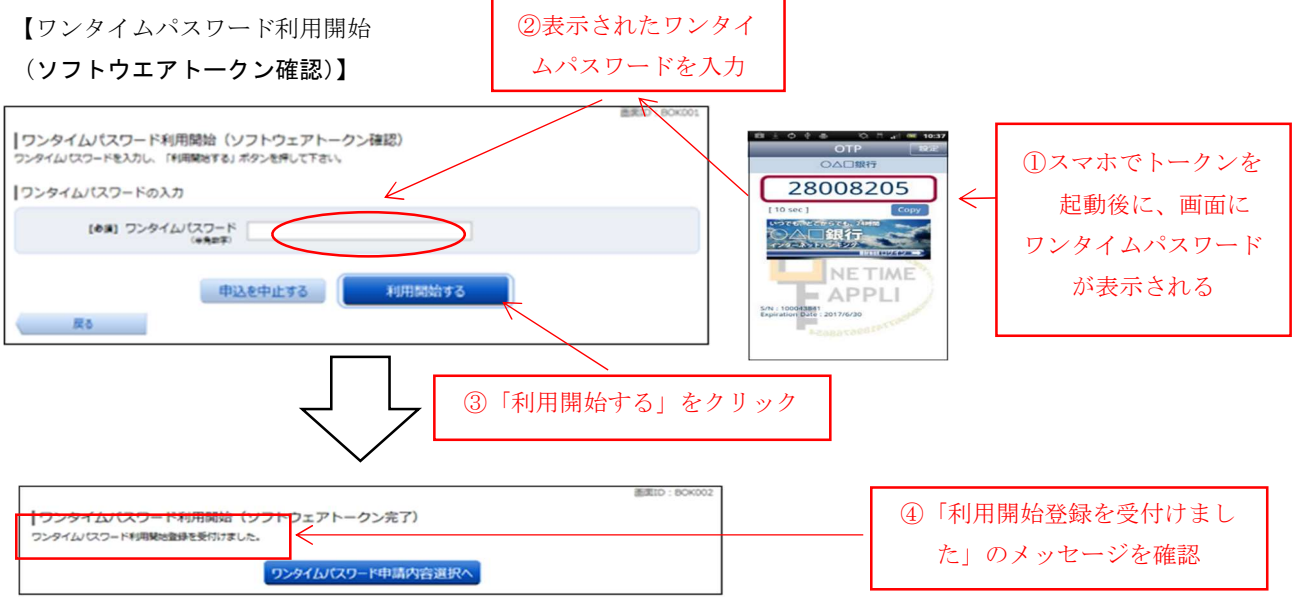

以上で「ワンタイムパスワード」の初期設定は終了です。

今後は、「振込(都度)」などの取引時に「ワンタイムパスワードの入力」画面が表示さ れますので(※)、スマホでトークンを起動し、スマホに表示されたワンタイムパスワード を入力してください。その後「確定する」をクリックすると取引が完了します。

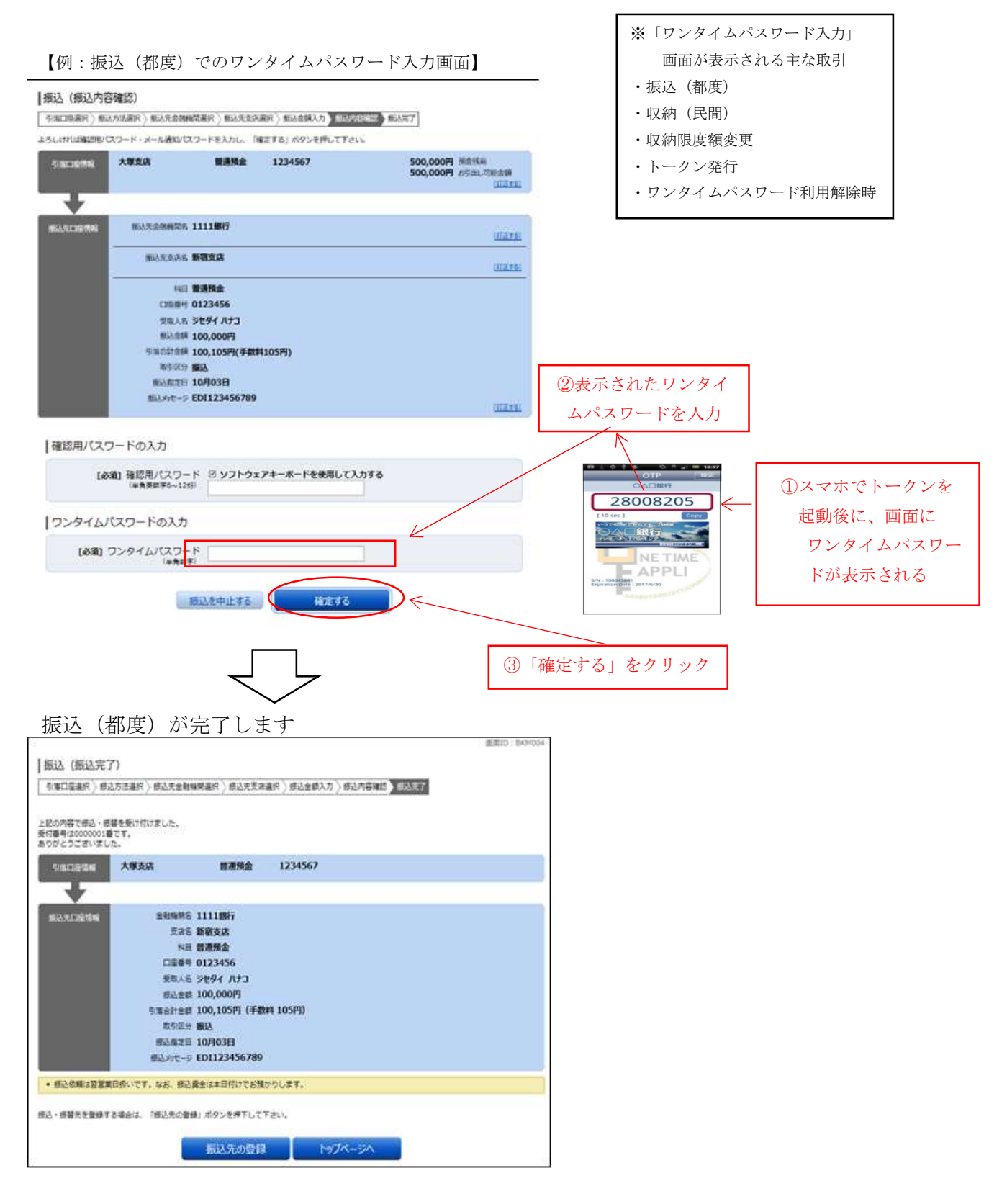

2.メール通知パスワードの設定

(スマホをお持ちでない方、あるいはお使いのスマホでワンタイムパスワードを

ご利用登録できない方はこちらをご覧ください)

#### ■重要

 お申込み時には初期値で下記制限がかかっております。 「メール通知パスワード」のご利用登録を行っても下記の制限は解除されません。 制限を解除するには「ワンタイムパスワード」の利用登録が必要です。

- ① 一日あたりの振込限度額を最高20万円までに制限
- ② 都度登録による当日扱い振込を禁止
- ③ ペイジーで民間企業への払込を禁止
- (1)メール通知パスワードの設定
- ①ログイン ID を取得後、当組合ホームページからインターネットバンキングにログインしてくだ さい。 インターネットバンキングトップページが開きますので「ご利用サービスの変更」ボタ ンをクリックしてください。

【インターネットバンキングトップページ】

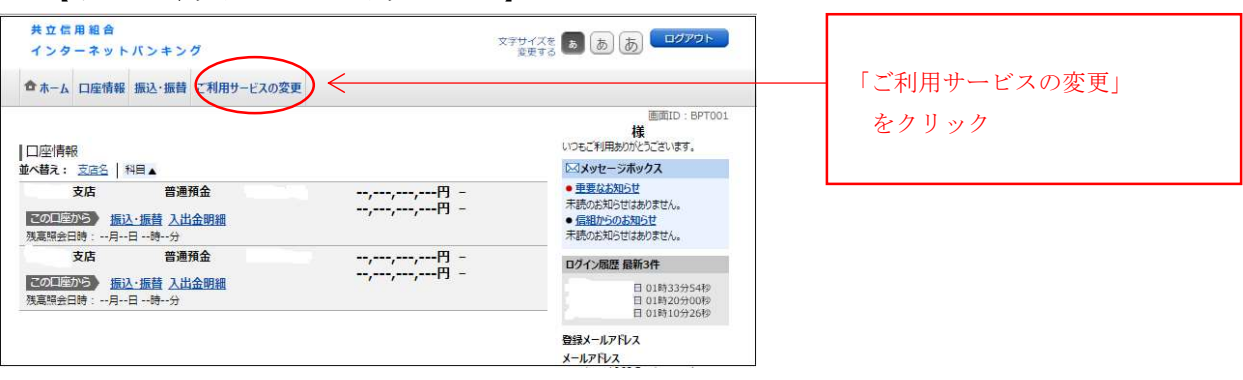

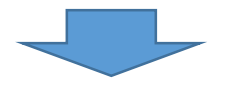

②サブメニューが開きますので「メール通知パスワード利用変更」をクリックしてください。

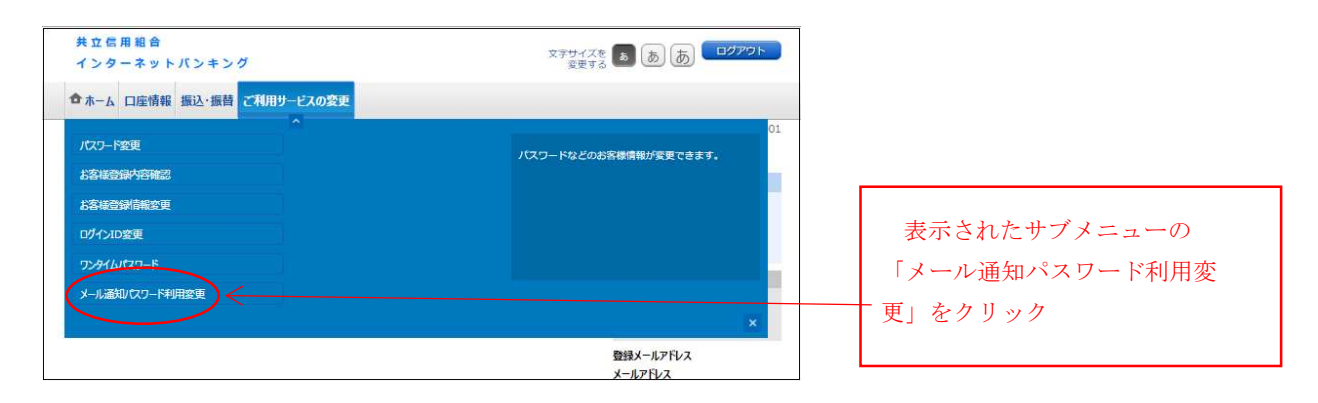

- ③「メール通知パスワード利用変更(変更内容入力)」画面が開きます。
	- ア)メール通知パスワード利用登録状況 の「利用する」をチェックしてください。
	- イ)メール通知パスワードの送付先メールアドレスを入力してください。 ※「現在の登録メールアドレス」に表示されているメールアドレスをそのままご利用 する場合は入力する必要はありません。
	- ウ)よろしければ「メール通知パスワード情報の変更確認画面へ」をクリックしてください

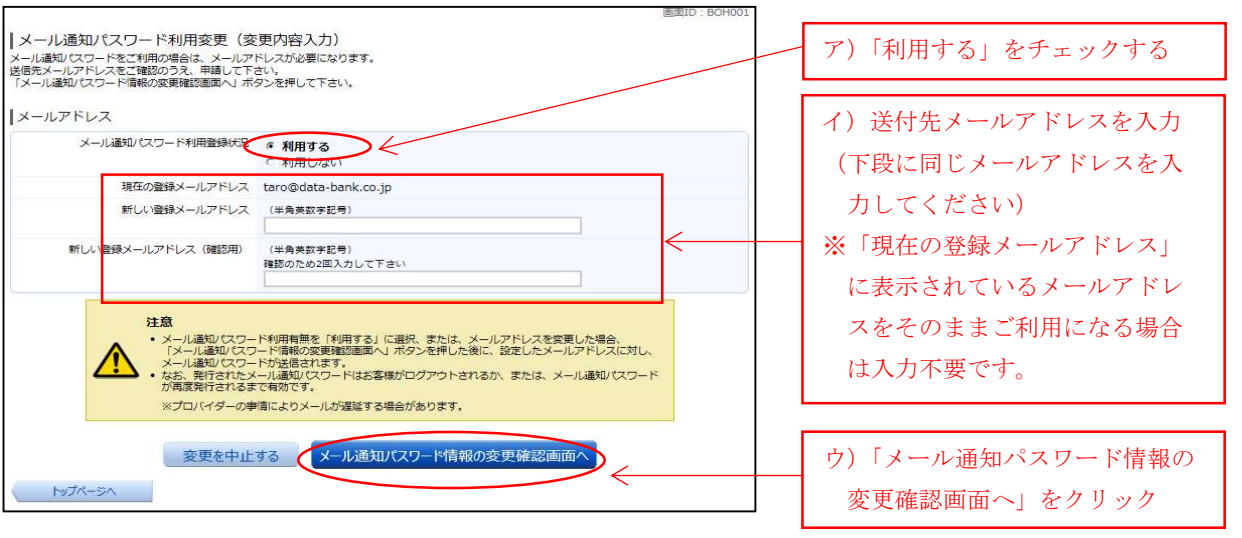

【メール通知パスワード利用変更(変更内容入力】

- ④「メール通知パスワード利用変更(変更内容確認)」の画面が開きます。
	- ア)「送付先メールアドレス」に「メール通知パスワードのご案内(変更)」が届いている ことを確認してください。 メール送信メッセージが表示されるので「OK」をクリックしてメッセージを消してく ださい。
	- イ)「新しいメール通知パスワード利用状況」欄が「利用する」で表示されていることと 「新しい通知メールアドレス」の確認をしてください。
	- ウ)「確認用パスワード」を入力してください。 (※インターネットバンキングの初期設定から続けて設定をされているお客様は「イ ンターネットバンキング初期設定の操作方法について」手順5で取得した変更後の 確認用パスワードになります)。
	- エ)ア)の「メール通知パスワードのご案内(変更)」に記載されているメール通知パスワ ードを入力してください。
		- .よろしければ「変更を確定する」をクリックしてください。

【メール通知パスワード利用変更(変更内容確認】

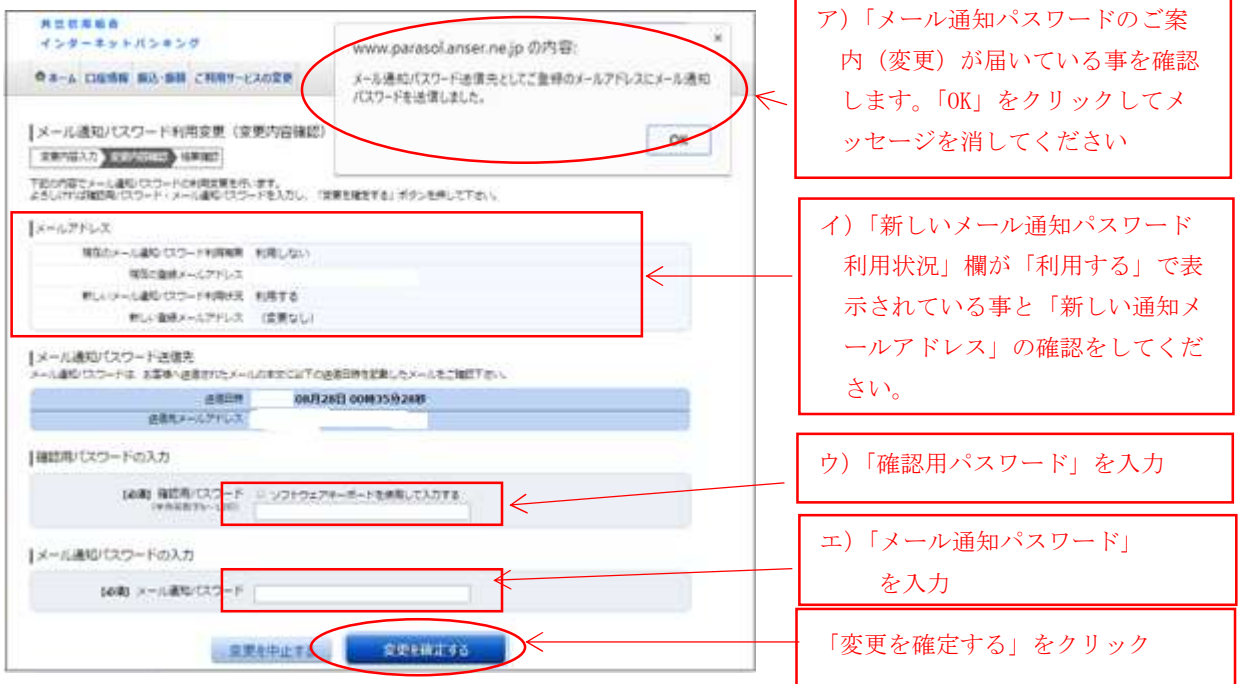

⑤「メール通知パスワード利用変更(変更完了)」の画面が開きます。 新しいメール通知パスワード利用状況が「利用する」で表示されていること、および 「新しい登録メールアドレス」がお客様の入力されたメールアドレスになっていること を確認してください

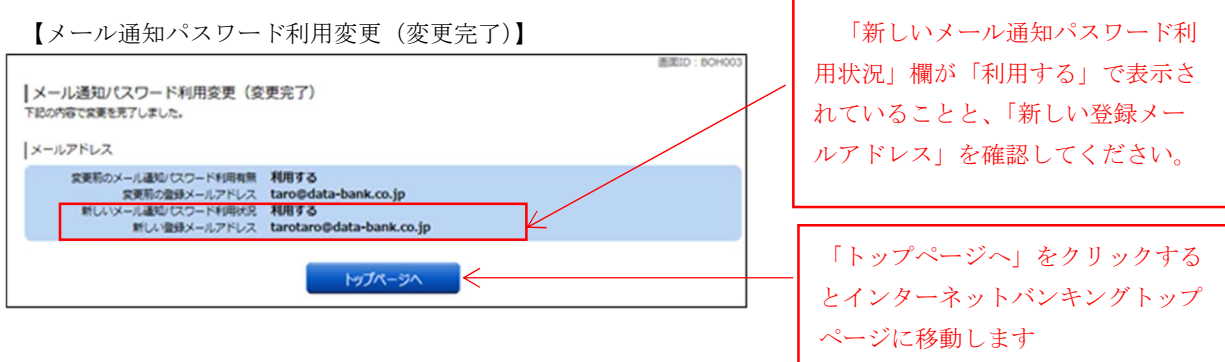

以上で「メール通知パスワード」の設定は終了です。

今後は、振込・振替(利用者様により登録された先や都度指定先)などをご利用いただく際 に「メール通知パスワード入力画面」が表示されるようになります。ログイン後にご指定のメ ールアドレス宛てに届くパスワードを入力してください。

## ※メール通知パスワードの利用対象取引

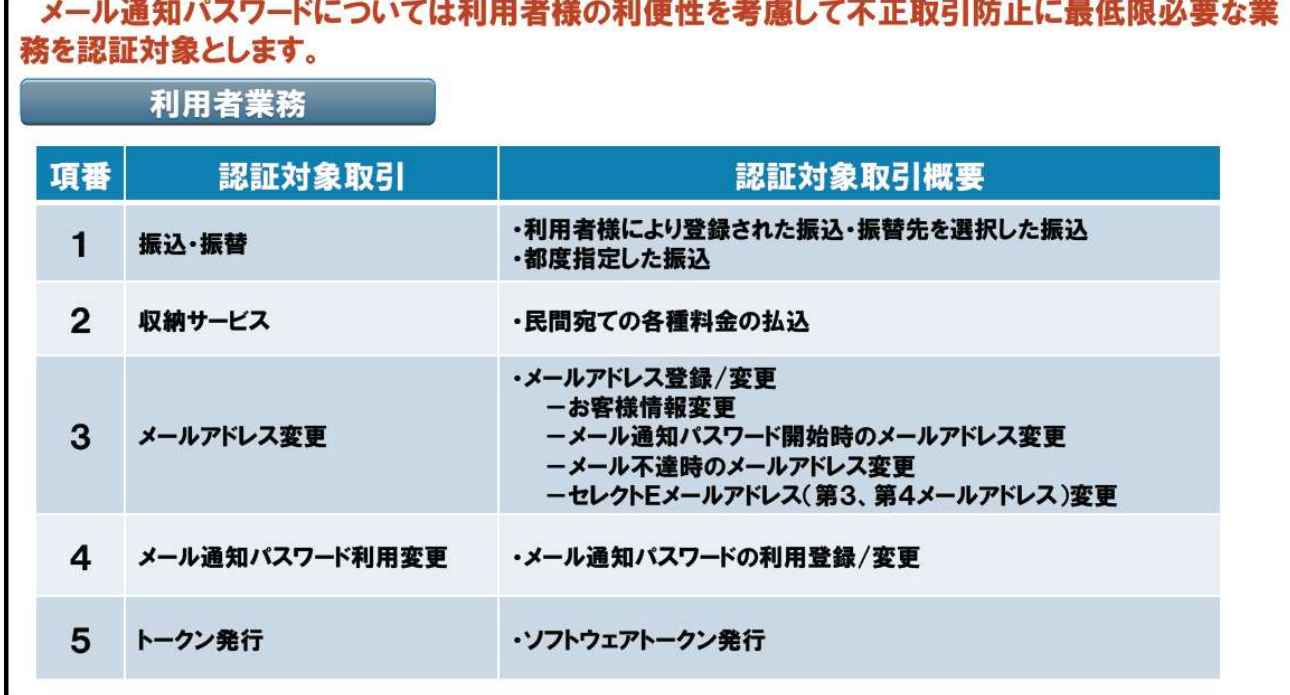

### 3.ワンタイムパスワードの解除

■重要

 ご利用中の「ワンタイムパスワード」を解除されますと下記の制限がかかりますので ご注意ください。

- ① 一日あたりの振込限度額を最高20万円までに制限
- ② 都度登録による当日扱い振込を禁止
- ③ ペイジーで民間企業への払込を禁止

■ ワンタイムパスワードの解除はインターネットバンキングの画面から行います

(1)当組合ホームページからインターネットバンキングにログインしてください。 インターネットバンキングトップページが開きますので「ご利用サービスの変更」ボタン をクリックしてください。

サブメニューが開きますので「ワンタイムパスワード」をクリックしてください。

【インターネットバンキングトップページ】 共立信用組合 **LOPPE** 不容な 日 5 あ ①「ご利用サービスの変更」 インターネットパンキング ☆ ホーム 口座情報 振込·振替 ご利用サービスの変更 をクリック **BRID-BRIDGE** - Millions<br><mark>銀行 太郎 様</mark><br>いつもご利用ありかっこさいます。 What's New<br>|- 2002年01月01日 | ARGER-REB (AA) がリニューアル!より使用に使いやすいインターネットバンキングとなりまし<br>|- 2012年01月01日 | ARGER-REB (AA) がリニューアル!より使用に使いやすいインターネットバンキングとなりまし ↓ Mayb-96w02 ②表示されたサブメニューの ■ 理由にもらへ · 重要なお知らせ ■ 国以登台的经纪向社 l. 「ワンタイムパスワード」 メンタナンスのお知らせ パスワードを売のお願い e<br>B · GHIDSOBROST 普通报会 12,345,678円 開会機器<br>1,234,567円 海明出し可能会議 1234567 をクリック  $= 977 - 291404960$ -50回2703 指込·振替 入出金明細<br>残高原会日時:08円08日12時15分 ログイン開展 眼新3件 1234567 1,234,567円 新金残業<br>123,456円 石引出し可能会通 泉岳寺駅前支店 - 普通預金<br><mark>|B001||1/05 - 掘込-掛値 入出金明経</mark> 普通預金 2012年01月20日 19月40分10期<br>2012年01月19日 09月33分26秒<br>2012年01月18日 14月16分33期 数値メールアドレス 残高照会日時:08月08日12時<br>**目黒支店** 1 -<br>
X-APFLX<br>
data\_taro123456789012345678<br>
90data\_taro1234567890123456<br>
@XXXXX.com 新港旅舍 0123456 123,456円 開設所 123,456円 残高の内他活性 <mark>三の口時加ら - 掛込・提替 入出金明経</mark><br>再高級会日時: 08月08日12時15分 普通报会 0012346 12,345円 <sup>補金機能</sup><br>12,345円 精磁の内他店界 ■湖绵会日時: 08月08日12時15分

(2)「ワンタイムパスワード申請内容選択」画面が開きます。 「ワンタイムパスワード利用解除」をクリックしてください

【ワンタイムパスワード申請内容選択】

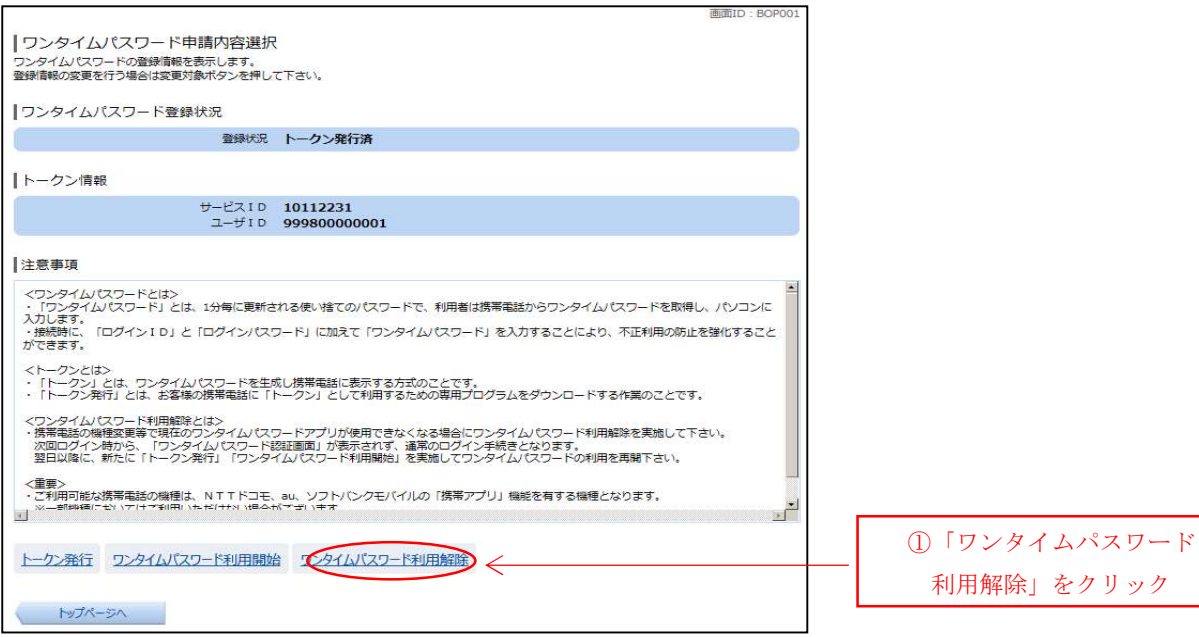

### (3)「ワンタイムパスワード利用解除(利用解除確認))」画面が開きます。 「確認用パスワード」と「ワンタイムパスワード」を入力してください。 よろしければ「解除する」ボタンをクリックしてください。

【ワンタイムパスワード利用解除(利用解除確認)】

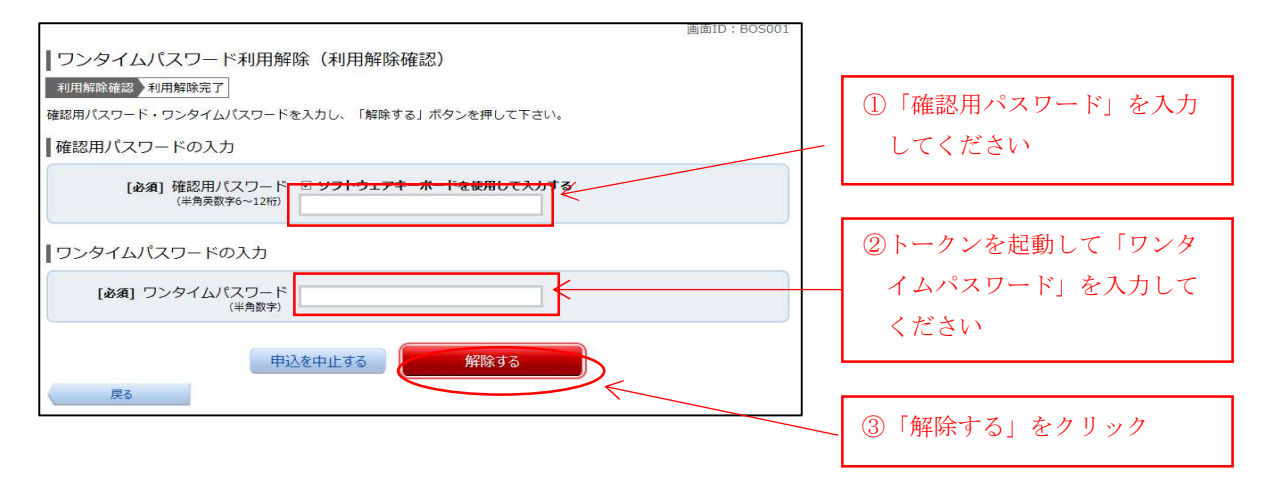

(4)「ワンタイムパスワード利用解除(利用解除完了)」画面が開きます。 「ワンタイムパスワード利用解除登録を受付けました」のメッセージが表示され、利用解除 登録は完了です。

【ワンタイムパスワード利用解除(利用解除完了)】

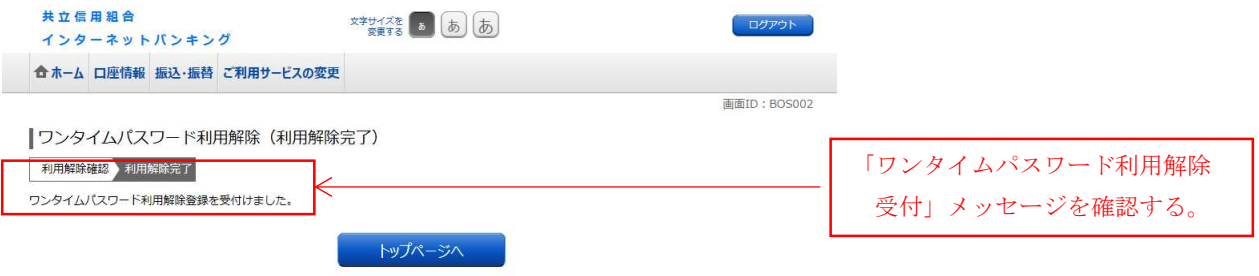

■ 以上で「ワンタイムパスワード」は解除されました。以降の振込(都度)や収納 などの取引では「ワンタイムパスワード認証」は行われません。

### 4.メール通知パスワードの解除

#### ■ メール通知パスワードの解除はインターネットバンキングの画面から行います

(1)当組合のホームページからインターネットバンキングにログインしてください。 インターネットバンキングトップページが開きますので「ご利用サービスの変更」ボタン をクリックしてください。 サブメニューより「メール通知パスワード利用変更」をクリックしてください。

【インターネットバンキングトップページ】

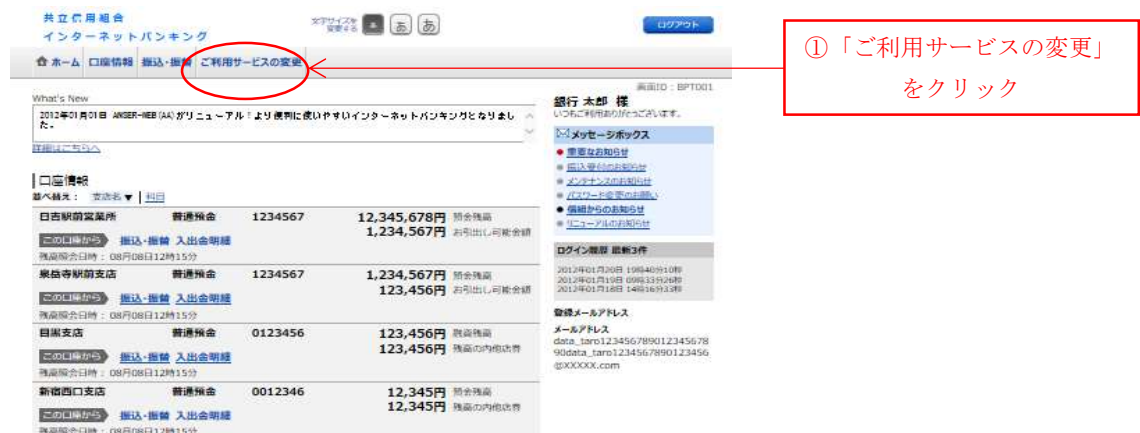

(2)「メール通知パスワード利用変更(変更内容入力)」画面が開きます。 メール通知パスワード利用登録状況 の「利用しない」をチェックしてください。 よろしければ「メール通知パスワード情報の変更確認画面へ」をクリックしてください

【メール通知パスワード利用変更(変更内容入力】

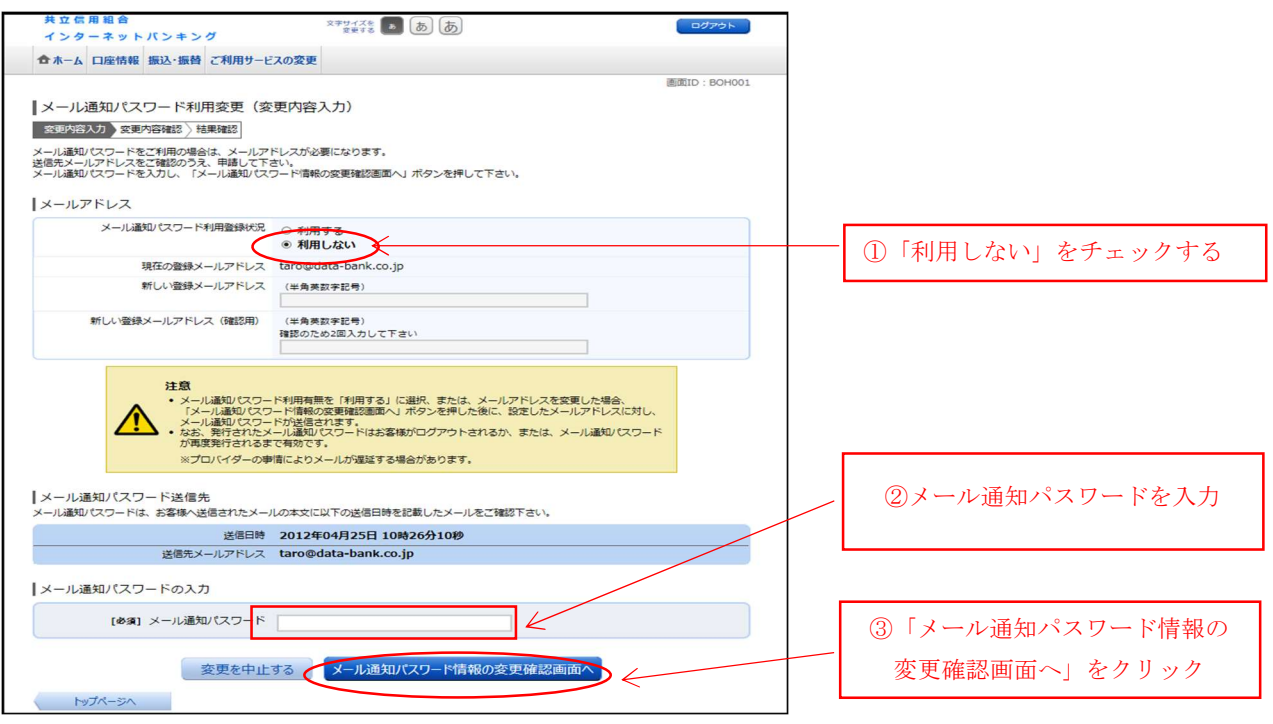

(3)「メール通知パスワード利用変更(変更内容確認)」の画面が開きます。

- .「新しいメール通知パスワードの利用状況」欄に「利用しない」が表示されている事 を確認してください
- .「確認用パスワード」を入力してください

よろしければ「変更を確定する」をクリックしてください。

【メール通知パスワード利用変更(変更内容確認)】

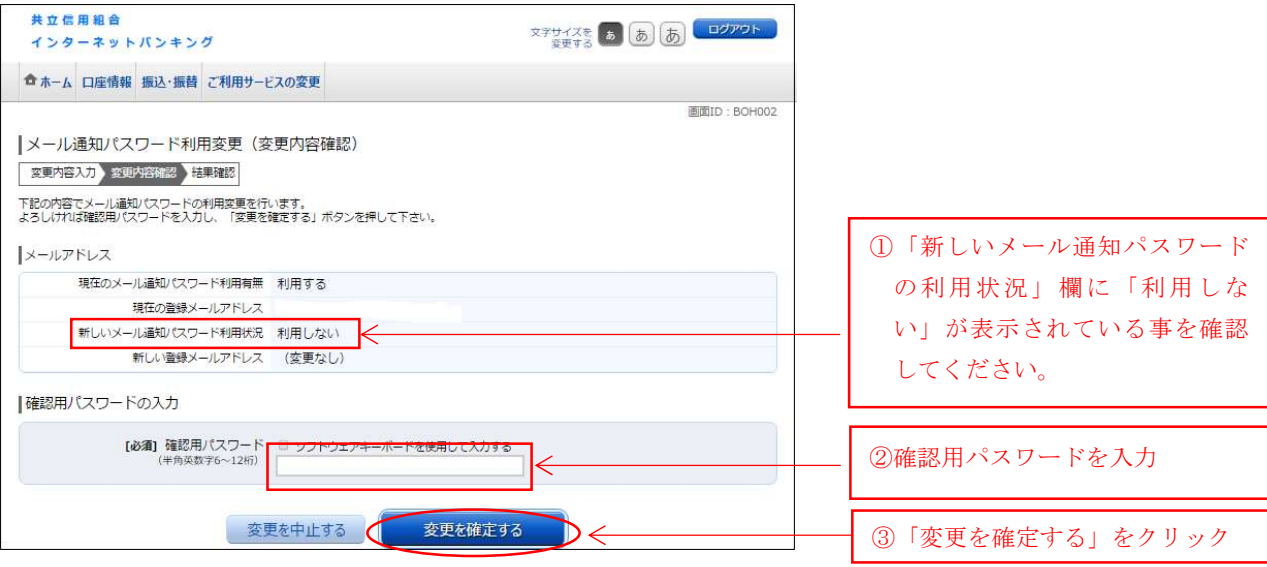

(4)「メール通知パスワード利用変更(変更完了)」の画面が開きます。

 .「新しいメール通知パスワードの利用状況」欄に「利用しない」が表示されている事 を確認してください

【メール通知パスワード利用変更(変更完了)】

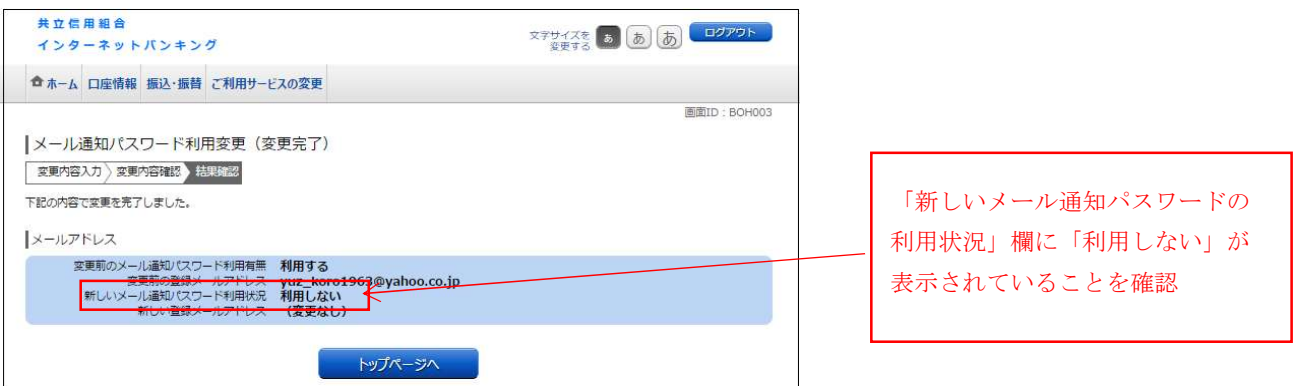

### ■ 以上で「メール通知パスワード」は解除されました。以降は「メール通知 パスワード認証」は行われません。